LH340 EDGE3 Series Quick Setup Guide - English - R1

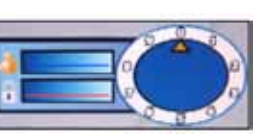

under 15 minutes under 30 minutes under 60 minutes over 60 minutes

**Connecting Cameras** (not included) NOTE: the 8 channel model is shown

- This guide refers only to the DVR set-up. Monitors and cameras are not included. Unless purchased as a kit, see your specific package details.
- Broadband router and computer are required for local and remote monitoring (not included).

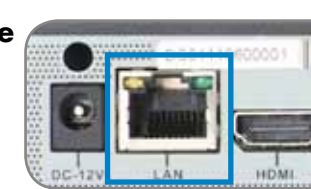

Digital Video Surveillance Recorder

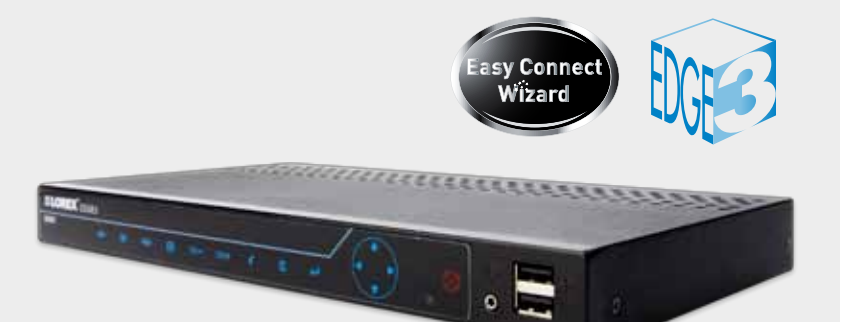

## **LH340 EDGE3 SERIES**

# O LOREX VANTAGE

# Quick Setup Guide

### **ATTENTION:**

Information in this document is subject to change without notice. As our products are subject to continuous improvement, Lorex Technology Inc. and our subsidiaries reserve the right to modify product design, specifications and prices, without notice and without incurring any obligation. E&OE © 2013 LOREX. All rights reserved.

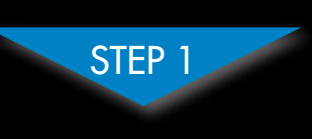

**\* For setup of Instant Mobile Viewing refer to your Instruction Manual.**

## **It's all on the Web**

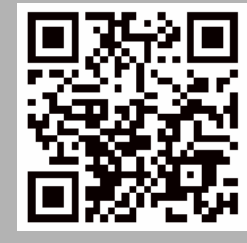

 $\Box$  Click  $\Box$  **OR** press the  $\Box$ button on the front panel of the DVR. Click on the icons below to open sub-menus.

> In order to record your **IP and MAC** addresses, press the  $\leftarrow$  button on the front panel to bring up the System Information window.

### **BASIC SETUP BASIC SETUP NAVIGATION AND CONTROLS SET-UP LOCAL VIEWING ON YOUR** SET-UP LOCAL VIEWING ON YOUR **COMPUTER**

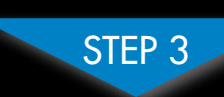

Time: 30 Minutes | Hardware: | Skills - Intermediate PC/Router S

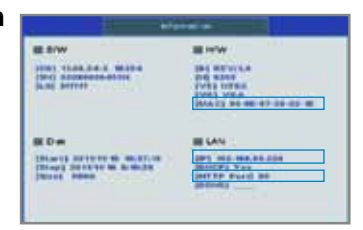

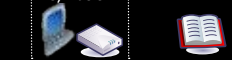

**6** Connect the power cable to the DC 12V port on the rear panel and the power cord into an electrical outlet. At startup, the system performs a basic system check and runs an initial loading sequence. After a few moments, it will load a live display

**Congratulations!** You can now view & playback video on your PC via your LAN.

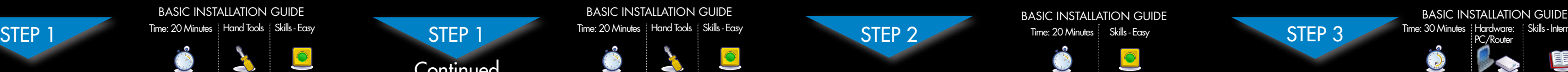

 $\bullet$ 

**Continued** 

**NOTE:** Make sure all cameras and cables are properly connected prior to powering on the system. Ensure the display is connected and powered on. This allows the DVR to detect the best resolution for your display.

- 1 x EDGE3 Digital Video Recorder with Pre-Installed HDD\*
- 1 x USB Mouse
- 1 x Power Adapter
- 1 x Remote Control
- 1 x Ethernet Cable
- 1 x Flex IR Extender Cable
- 1 x Mounting Kit
- 1 x User's Manual & Quick Start Guide
- $1 \times CD$
- 2 x Octopus BNC Connector Cables (included only with 16 ch. DVR)

**5** Connect the 'Flex' IR extender for the remote control to the 'Flex' IR extender port on the front panel of the system. Position the 'Flex' IR extender near the front of the monitor or where it will receive a clear signal.

\* DVR model, number of channels/port configuration and HDD (hard disk drive) capacity may vary by model. Check your package for specific content information.

### **PACKAGE CONTENTS:**

### **Connecting the Ethernet Cable**

- 
- 2. Click to open the Setup menu. 3. Click **Date/Time Setup**. The

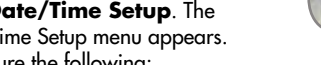

- -

# • **Date Mode:** Scroll up / down to select the date format you would like to

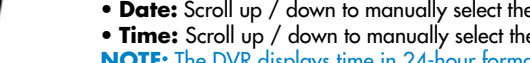

**4** Connect one end of the Ethernet cable to an available LAN port of your router (not included) and the other end to the DVR's Network Port (LAN).

### **Using a Mouse**

- **2** 1. Left-Button: Click to select a menu option. While in Split-Screen mode (Live View or Playback), click on a camera to view the selected channel in full-screen.
- 2. Right-Button: Click to go back / exit menus.
- 3. Scroll-Wheel: Scroll up / down to change values in selected menu options or position markers in playback bar.

The Password Wheel is used to input and change user IDs and passwords. **3**

**3**

You have completed STEPS 1 & 2 successfully. Your DVR is now ready to use. Refer to the instruction manual to learn how to record, playback, search and for all other features available with this DVR.

### **Using the Main Menu**

**1**

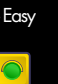

### **Other Control Options**

### **Retrieve the DVR Information**

NOTE: If there is no connection within 15 seconds, click **X** and click again **C** to refresh the connection.

**1** This step will provide information on how to locally view your DVR over the LAN (local area network) using your computer.

**NOTE:** This method only works if your computer is on the same network as the DVR.

**1** Connect BNC cameras to the BNC ports (**VIDEO INPUT**) on the rear

> **NOTE:** Test the cameras prior to selecting a permanent mounting location by temporarily connecting the cameras and

### **Powering ON the DVR**

**16-CHANNEL:** Connect the Octopus BNC connector for channels 1-8 (included) to the Video IN CH 1~8 port on the rear panel of the DVR. Connect the Octopus BNC connector for channels 9-16 (included) to the Video IN CH 9~16 port. The label at the end of each connector indicates the channel number.

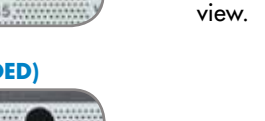

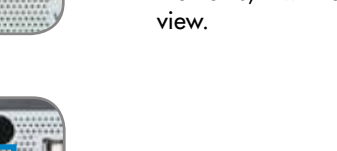

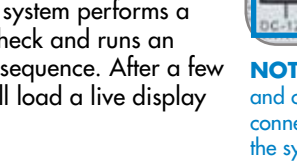

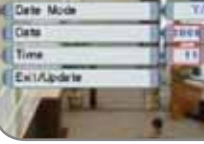

**3c** This DVR features unique touch-screen **Connecting a Touch Monitor (not included)**

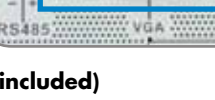

- **2** 1. Insert the software CD into your computer. The Autoplay window opens.
- 2. Click **Run Lorex.exe**
- 3. Click **DVR Software** then **Edge Client Software.**
- 4. Follow the on-screen instructions to install. Computer - not included

**NOTE: Check the user's manual for how to install and us the Edge Client software for Mac computers.**

## **Setup Edge Lorex Client Software for Local Live Viewing <br>
1. From the computer Desktop double-click Lorex Client. If a security warning appears, click Yes**

**NOTE:** The Flex IR extender is not required to use the DVR. Use the Flex IR extender if you are installing the DVR somewhere it will not have line of sight to the remote control, such as in a cabinet or behind the monitor.

**1 2 3**

 $\bigodot$ 

**4 5 6**

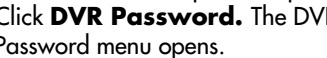

**NOTE:** By default, passwords are disabled. With passwords enabled, you need to enter your user ID and password to access the system Main Menu, Event List, or Playback mode.

### **Setting the Date & Time**

**7** 1. Click to open the Main Menu.

- Date/Time Setup menu appears.
- 4. Configure the following:
- use **(Y/M/D, D/M/Y,** or **M/Y/D).** The Date field automatically changes to the chosen format.
- **Date:** Scroll up / down to manually select the date.
- **Time:** Scroll up / down to manually select the time.
- menu.
- the bottom-left corner of the screen.
- It is important to set the correct time to assure accurate time stamps on video recordings.

### **Connecting the 'Flex' IR Extender (optional)**

- 1. Camera 4. Alarm
- 2. Setup 5. Backup 3. Record 6. LAN

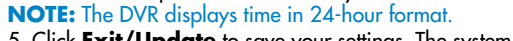

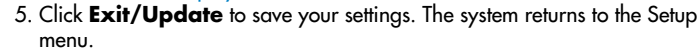

6. Right-click until all menus are closed. The date and time are displayed on

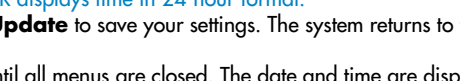

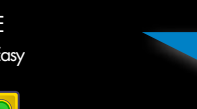

### **Password Wheel**

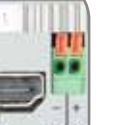

# To use the Password Wheel:

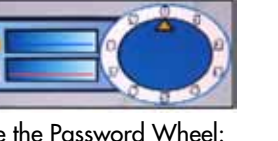

1  $\leftarrow$   $\uparrow$   $\rightarrow$  2

1. Click 0~9 to enter your

user ID and password.

- 
- 

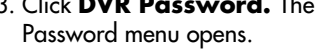

 **(Recommended)**

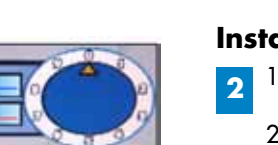

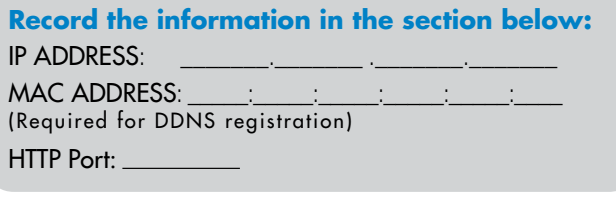

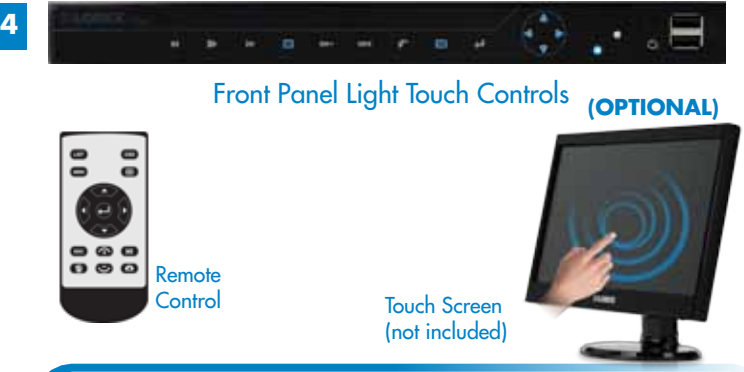

**<sup>3</sup>** 1. From the computer Desktop double-click Lorex Client. If <sup>a</sup> security warning appears, click Yes. 2. Click **DVR List**. The DVR list window opens.

- 3. Click **Add**.
- 4. Configure the following:
- **Name:** Enter the name you would like to use for your DVR. You can use your name, your company or business name, or anything of your choice.
- **IP / DDNS:** Enter the IP address from the System Information window (as recorded in Step 3-1) • **Port:** Enter the HTTP port (default: 80) from the System Information window.
- **ID:** Enter the admin ID for local viewing (default: 9).
- **Password:** Enter the admin password for local viewing (default: 3333).
- 5. Click **Change.** Then click **Close** to return to the main client window.
- 6. Select your DVR from the drop-down menu at the top of the screen and click to connect. Live video from your cameras will appear when the connection is successful.

**NOTE:** You cannot select the options to the left of the Password Wheel (user ID, password)—you can only select the digits. If you make a mistake, simply right-

click to exit or click  $\blacksquare$  and re-select the option to try again.

**Connecting the USB Mouse 2** Connect a USB mouse to one of the USB ports on the front of the

system.

panel.

cables to your DVR.

# Time: 20 Minutes | Hand Tools | Skills - Easy C

**Connecting a Monitor (not included)**

**OR**

Connect the VGA or HDMI cable (not included) from the monitor to the VGA or

HDMI port on the rear panel of the DVR.

**OR**

VGA port on the rear panel of the

DVR.

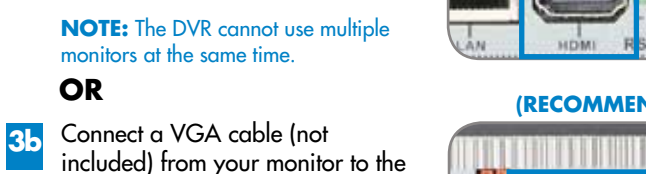

**3a** Connect an HDMI cable (not included) from your TV or monitor to the HDMI port on the rear panel

of the DVR.

**Octopus cABLE**

### **Power ON the Monitor.**

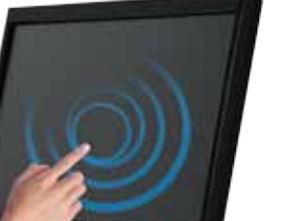

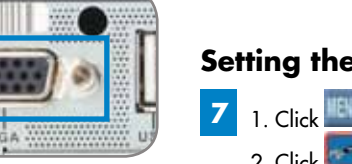

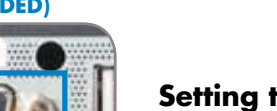

 **(Recommended)**

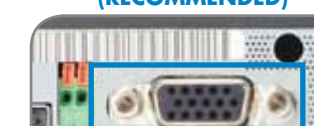

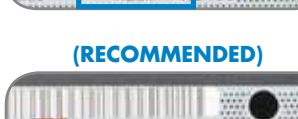

### **(optional)**

Connect a USB cable (not included) from the monitor to the USB port on the rear panel of the DVR.

### **AND**

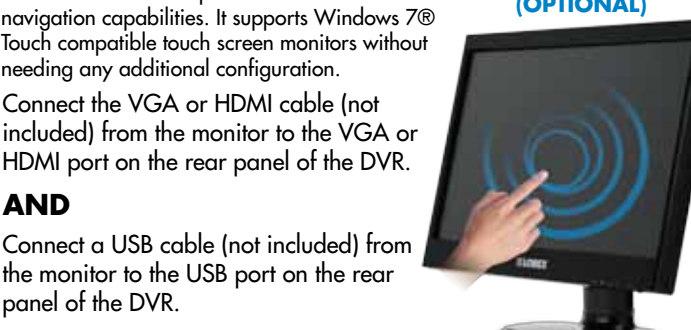

Touch compatible touch screen monitors without

needing any additional configuration.

### **Install Edge Client Software (on your local computer)**

**Check our website for latest DVR Software firmware upgrades, VIDEOS & DOCUMENTATION. www.lorextechnology.com**

- To enable/disable passwords:
- 1. Click to open the **Main** Menu. Enter your user ID and password if needed.
- 2. Click **. The Setup menu opens.**
- 
- Password menu opens.
- 
- 3. Click **DVR Password.** The DVR

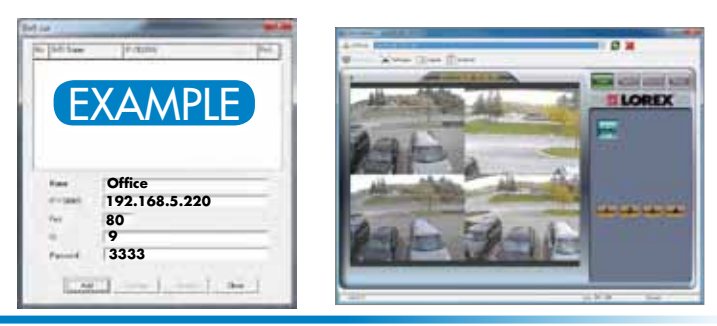

LH340 EDGE3 Series Quick Setup Guide - English - R1

### **INTERNET REMOTE MONITORING INTERNET REMOTE MONITORING INTERNET REMOTE MONITORING INTERNET REMOTE MONITORING INTERNET REMOTE MONITORING**

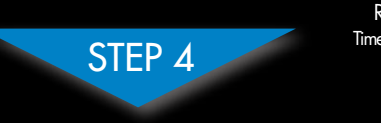

 $PC \qquad |$ 

Open your web browser (Internet Explorer by default) and enter http://www.lorexddns.net in the address bar.

Congratulations! You have completed Step 4 successfully. You can now connect over the internet to view, set up & back up video from your DVR.

### **5 DDNS (Dynamic Domain Name System) Set-up**

# **http://www.lorexddns.net**

### **2 Installation**

### **3 1: Populate the Router Database**

The Auto Port Forwarding Wizard automatically populates a list of current routers, and detects the number of connected routers.

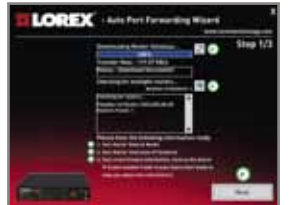

YOUR IP | 80

### **NOTE:** Ensure you select the proper model and firmware number of the router (as it appears on the back of the router) **IMPORTANT:** Default ports that must be port forwarded for remote access:

1. Click **Next** after the software detects your router configuration.

- 2. Under **Router IP**, click the **Detect Router IP button**. The router's IP populates in the blank field.
- 3. Under **Username** and **Password**, enter the router's
- username and password. 4. Under **IP**, enter the IP address of your Lorex device as recorded in Step 3-1.
- 5. Under **Port**, enter the port number(s) that require forwarding (80).

**NOTE:** You may have to manually save your router settings after the software makes the required changes to your router.

> For Remote Connectivity using compatible Smartphones and Tablets, refer to the Instruction Manual. Make sure to complete Step 4 entirely.

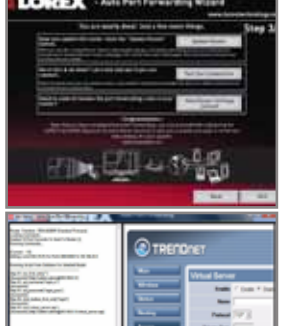

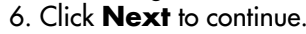

**NOTE:** Click the **Try to Auto Detect** button if you have a Linksys or Netgear router (this works with most models).

- 3. Configure the following:
- **Name:** Enter the name you would like to use for your DVR. You can use your name, your company or business name, or anything of your choice.
- **IP/DDNS:** Enter the **Domain Name/URL Request** followed by **.lorexddns.net** For example, if the Domain Name/ URL Request is tomsmith, enter **tomsmith.lorexddns.net**
- **Port:** Enter the HTTP port (default: **80**) from the System Information window.
- **ID:** Enter the admin ID for remote viewing (default: **9**).
- **Password:** Enter the admin password for remote viewing (default: **3333**).
- 4. Click **Change** to save your settings. Then click **Close** to return to the client window.
- 6. Select your DVR from the drop-down menu at the top of the screen and click  $\Xi$  to connect. Live video from your cameras will appear when the connection is successful.

**NOTE:** If there is no connection within 15 seconds, click  $\mathbb{X}$ 

and click again  $\mathbf C$  to refresh the connection.

### **2: Enter your Router Settings**

1. Under the Router drop-down list, select the model of your router **OR** click the **Search** button to enter the name of your router model.

Port **80** (HTTP Port)

### **4: Test your Connection**

### **NOTE:** You must be on the same network as the DVR when setting up the DDNS.

1. Click the **Test Connection** button. Your system's default browser opens and connects to your Lorex device. **NOTE:** Ensure that Internet Explorer is your system's default internet browser.

**3: Update the Router Settings**

- 1. Click the **Update Router**  button. The program begins updating the router settings. This may take 20 - 30 seconds.
	- 2. Close the **update** window when the update finishes.

### REMOTE INSTALLATION GUIDE Time: 30 Minutes | Hardware: | Skills - Intermediate

To connect using Mac, refer to the Instruction Manual.

### **7 Complete New Account Information**

### **6 Create an Account**

- 1. Open the Edge Lorex Client 12 software and click **DVR List.** The DVR List window opens.
- 2. Click **Add.**

AMPLE

EX

- **p** button.
- 2. Open the **DDNS** tab.
- 3. Configure the following:
- **Under DDNS Select**, select **http://www.lorexddns.net** from the drop-down.
- **DDNS User Name:** Enter the **DDNS User Name** from the confirmation email that was sent to you after you created your DDNS account.
- • **DDNS Password:** Enter the **Device DDNS Password** from the confirmation email.
- **DDNS Domain Name:** Enter the **Domain name/ URL Request** from the confirmation email
- 5. Click **Apply** to save your changes.

**NOTE:** Please allow 10~15 minutes for the DDNS servers to update with your new DDNS address before attempting to connect.

. Insert the software CD, and follow the instructions to launch the **Lorex Auto Port Forwarding Wizard** software. **NOTE: The Wizard is PC compatible only. Mac users, please go to Step 4-Optional (Manual Port Forward).**

- 1. Click **Step 1**
- 2. Create a new My Lorex account or sign in using an existing account.

Create an account

Slep 1

PE Frank

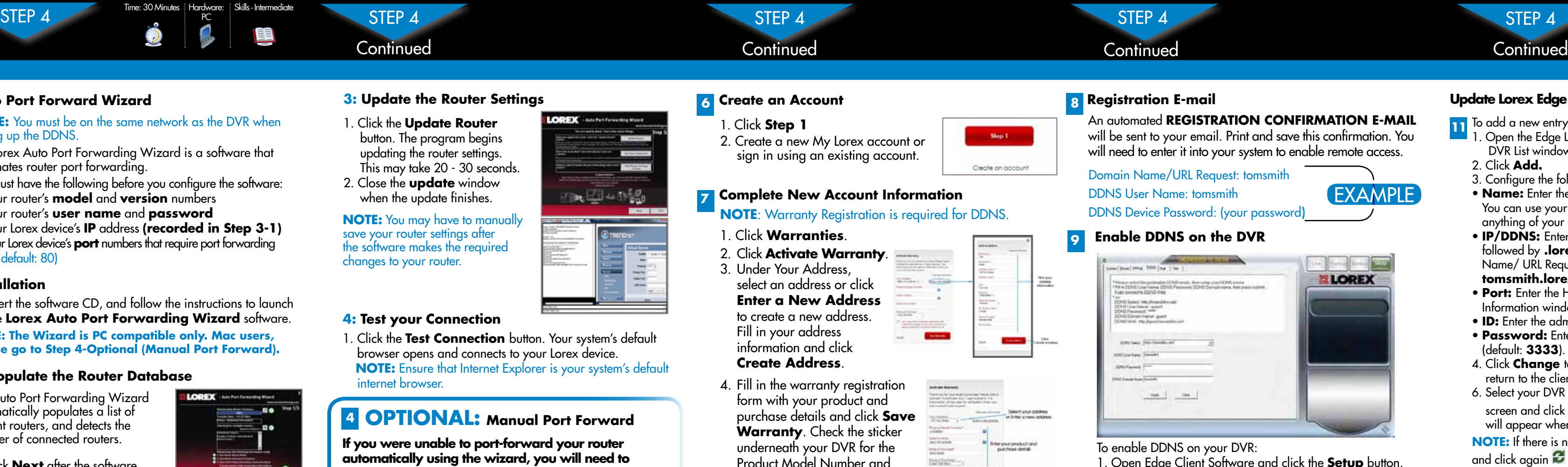

4. Fill in the warranty registration form with your product and purchase details and click **Save Warranty**. Check the sticker underneath your DVR for the Product Model Number and Serial Number.

7. Click **Save** to register your product for DDNS. A DDNS registration confirmation email will be sent to the email address used to register for My Lorex.

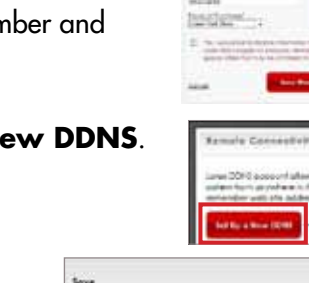

- Technology
	-

Click Sell Up at

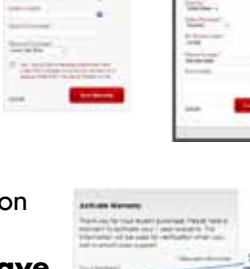

- 
- 

### **1 Auto Port Forward Wizard**

The Lorex Auto Port Forwarding Wizard is a software that automates router port forwarding.

You must have the following before you configure the software:

- **Device Name**: Enter a name for your device. You can enter your name, business name, or anything of your choice.
- **MAC Address**: Enter the MAC address of your Lorex system recorded in Step 3-1.
- • **URL Request**: Enter the web site address that will be used to connect to your Lorex system.
- 1. Your router's **model** and **version** numbers
- 2. Your router's **user name** and **password**
- 3. Your Lorex device's **IP** address **(recorded in Step 3-1)** 4. Your Lorex device's **port** numbers that require port forwarding (by default: 80)

### **<sup>4</sup> Optional: Manual Port Forward**

**If you were unable to port-forward your router automatically using the wizard, you will need to manually forward port 80 to your DVR's IP address.**  All routers are different. To port forward your router, please refer to your router's user manual.

An example of a port forwarding screen is shown for illustration purposes.

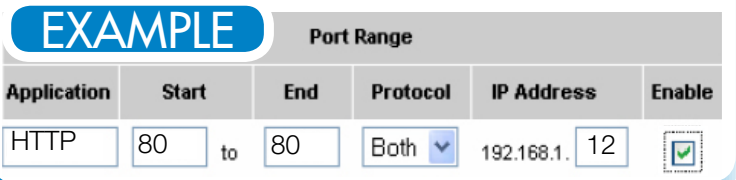

### **Update Lorex Edge Client 12 Software for Remote Viewing**

**11** To add a new entry to your DVR list using the DDNS address:

### **REMOTE LIVE SITE**

- **10** 1. Insert the software CD into your remote computer. The Autoplay window opens.
- 2. Click **Run Lorex.exe**
- 3. Click **DVR Software** then **Edge**
- **Client Software.**
- 4. Follow the on-screen instructions to install.

### **Install Edge Client Software (on your REMOTE computer)**

Computer - not included

**NOTE: Check the instruction manual for how to install and use the Edge Client software for Mac computers.**

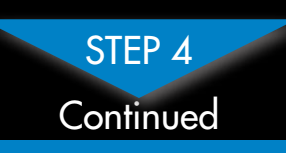

### 1. Click **Warranties**.

- 2. Click **Activate Warranty**.
- 3. Under Your Address, select an address or click **Enter a New Address** to create a new address. Fill in your address information and click **Create Address**.

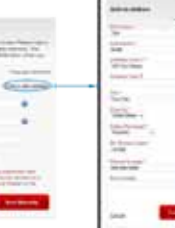

**NOTE**: Warranty Registration is required for DDNS.

### 5. Click **Set Up a New DDNS**.

### **NOTE**: URL Request should not be more than 15 characters.

- 6. Fill out the My DDNS form:
- • **Product Warranty**: Select the product warranty you created in the previous steps.

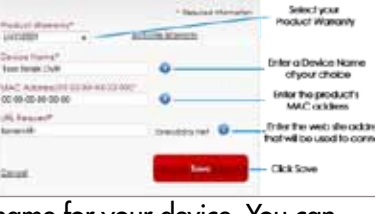

**NOTE:** Certain ISP (Internet Service Providers) block port 80. If you are unable to connect, check with your ISP and consult with the instruction manual for instructions on changing the HTTP port. Make sure to port forward your revised HTTP port.

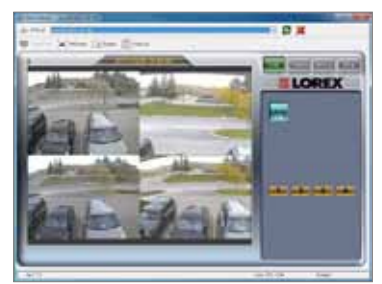

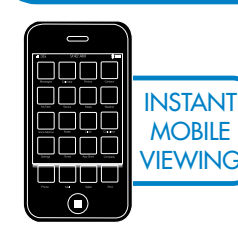